- 1. Go t[o www.paypal.com](http://www.paypal.com/)
- 2. Click on Log In if you have a PayPal account or click on Sign Up and follow the instructions to create a new account.
- 3. Once you have logged in to your account, click on the Send button.

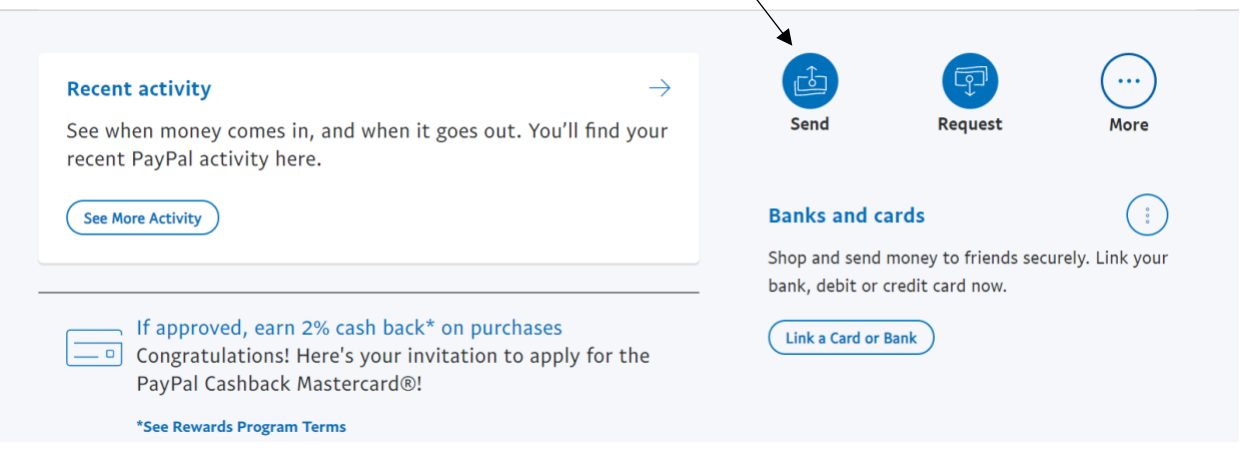

4. Enter the following email address in the box: **payments@esc12.net** and click next.

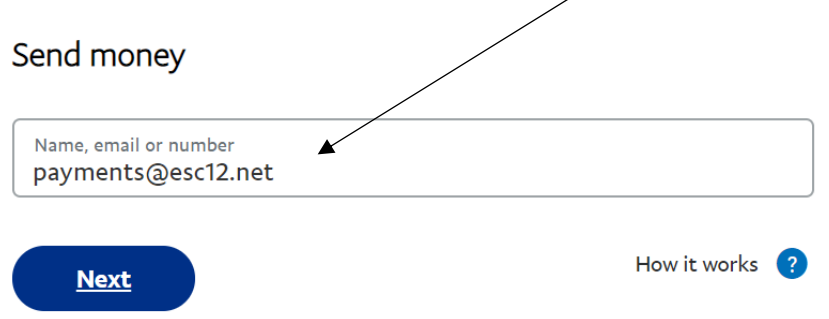

5. Enter the dollar amount of your payment. Make sure to enter your name and TPCP Tuition in the Add a note field. Click Continue and follow the rest of the PayPal site instructions.

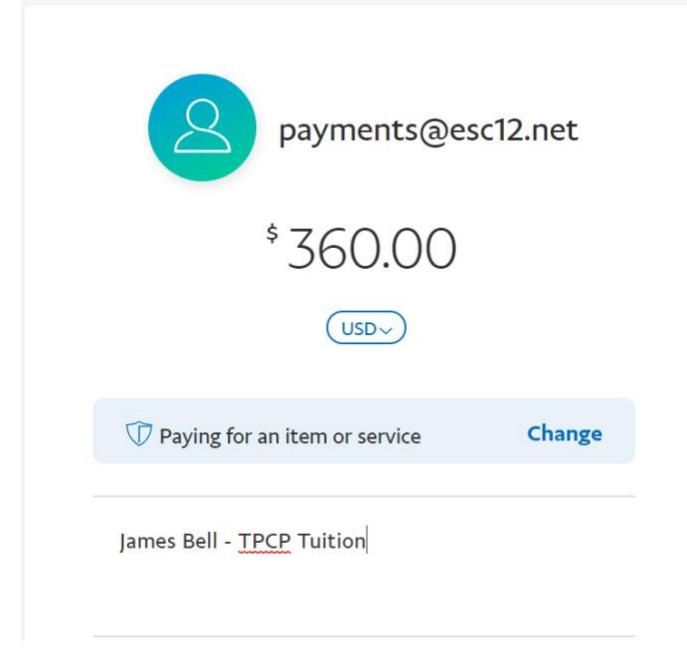